## **INSTRUCTIVO PARA LAS LEGALIZACIONES DE EECC Y DE "DECLARACIÓN JURADA" (CERTIFICACIÓN Y ANEXO) PARA LAS S.A.S. – NUEVO PROCEDIMIENTO I.G.J.**

Para la presentación de la Declaración Jurada de Presentación de Estados Contables S.A.S se deberán tener en cuenta los siguientes puntos:

- 1. Legalizar los Estados Contables y descargar el archivo PDF.
- 2. Registrar los libros digitales y generar la "Declaración Jurada" (Certifiación y Anexo).
- 3. Preparar un único archivo PDF qué debe contener: Memoria, Estados contables legalizados con hoja de legalización inlcuida, Acta de Reunión del Órgano de Administración, Acta de Reunión del Órgano de Gobierno, Informe del Órgano de Fiscalización (de corresponder) y Declaración jurada sobre la presentación de Estados Contables S.A.S.
- 4. Legalizar el archivo según el punto 3 de este instructivo y descargarlo.
- 5. Por último continuar con el proceso de carga en IGJ.

Al final del documento, también encontrará el *Anexo I - Ejemplo de "Declaración Jurada" sobre presentación de Estados Contables S.A.S. (Certificación y Anexo)*.

### **1. Legalización de Estados contables SAS.**

Acceda a<https://www.consejo.org.ar/herramientas-profesionales/legalizaciones> e ingrese en el botón **"Sistema de Legalizaciones Web"** y en la siguiente pantalla elegir la opción **"INGRESO MATRICULADOS"** o en **"INGRESO PÚBLICO EN GENERAL (generación de borradores-requiere aprobación del Matriculado)".**

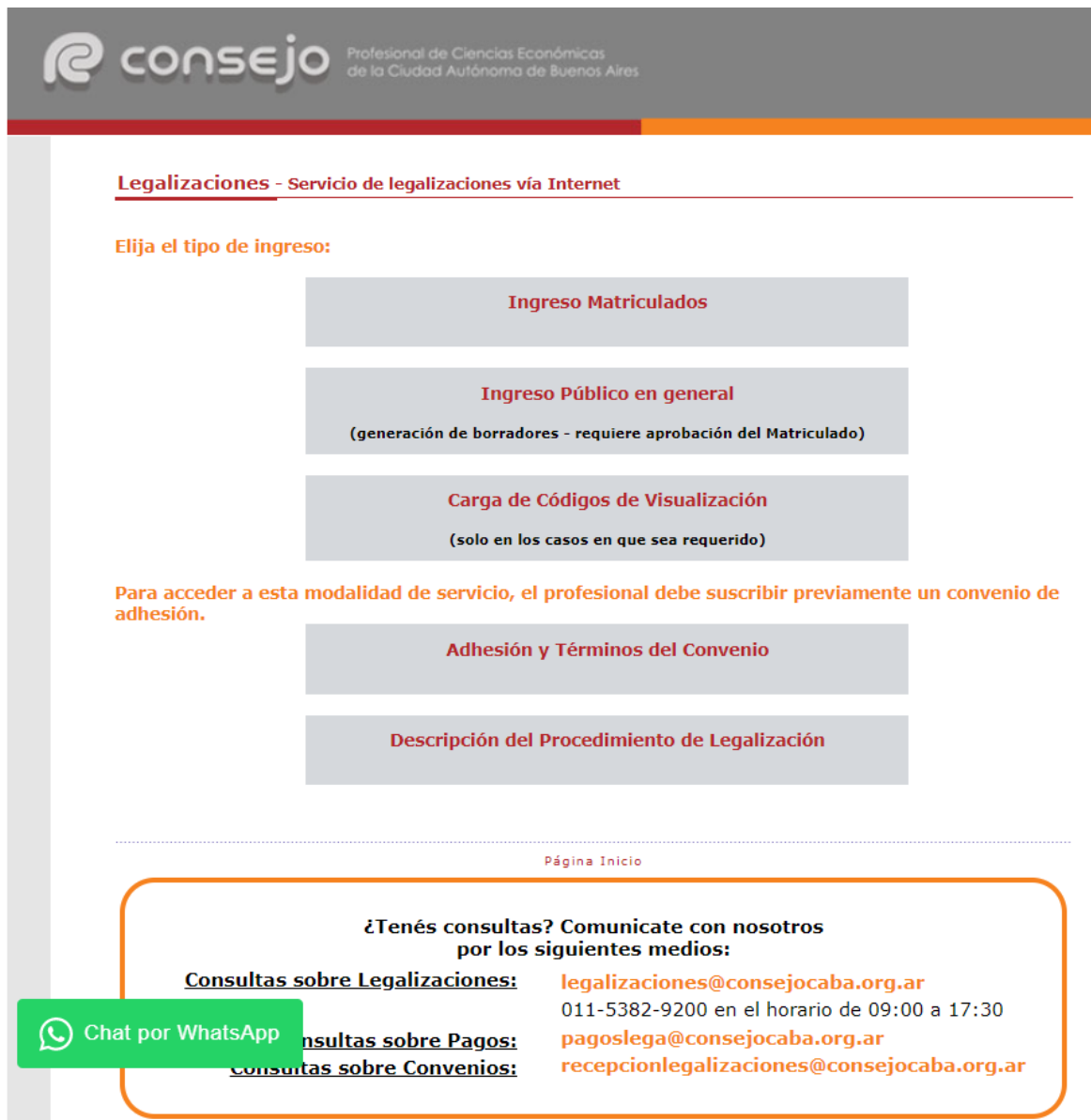

Al ingresar por el acceso exlusivo para Matriculados se le solicitará primero su usuario y clave de ingreso al portal **(1)** y posteriormente N° de convenio y clave de acceso para operar en el servicio de Legalizaciones vía web (**2)**.

**(1)**

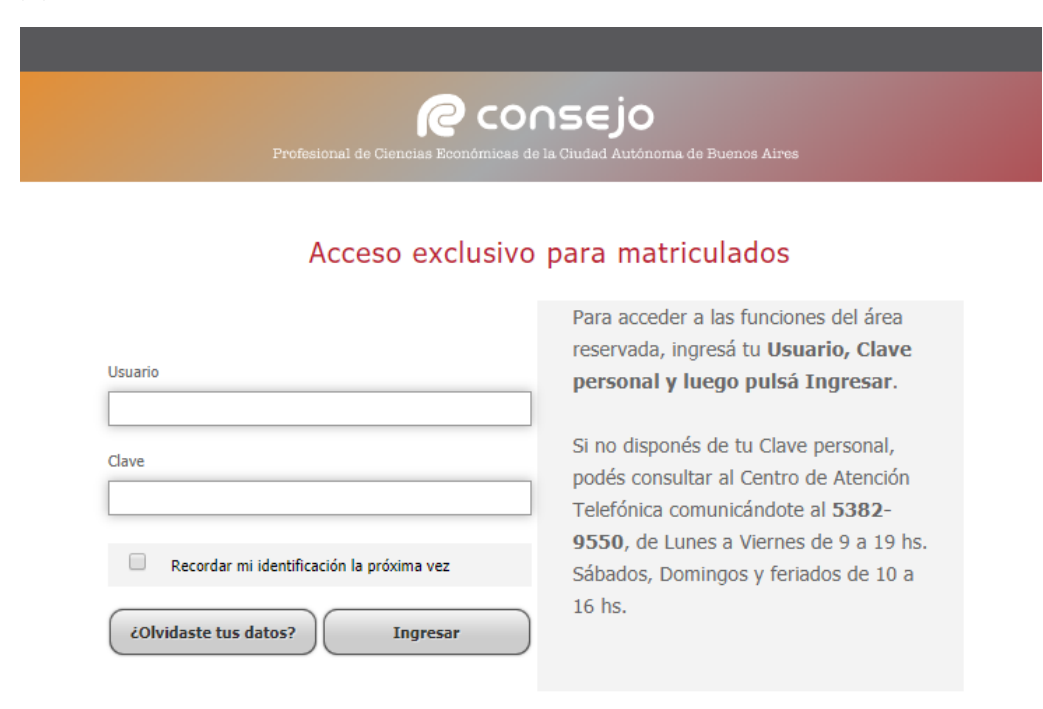

# **(2)**

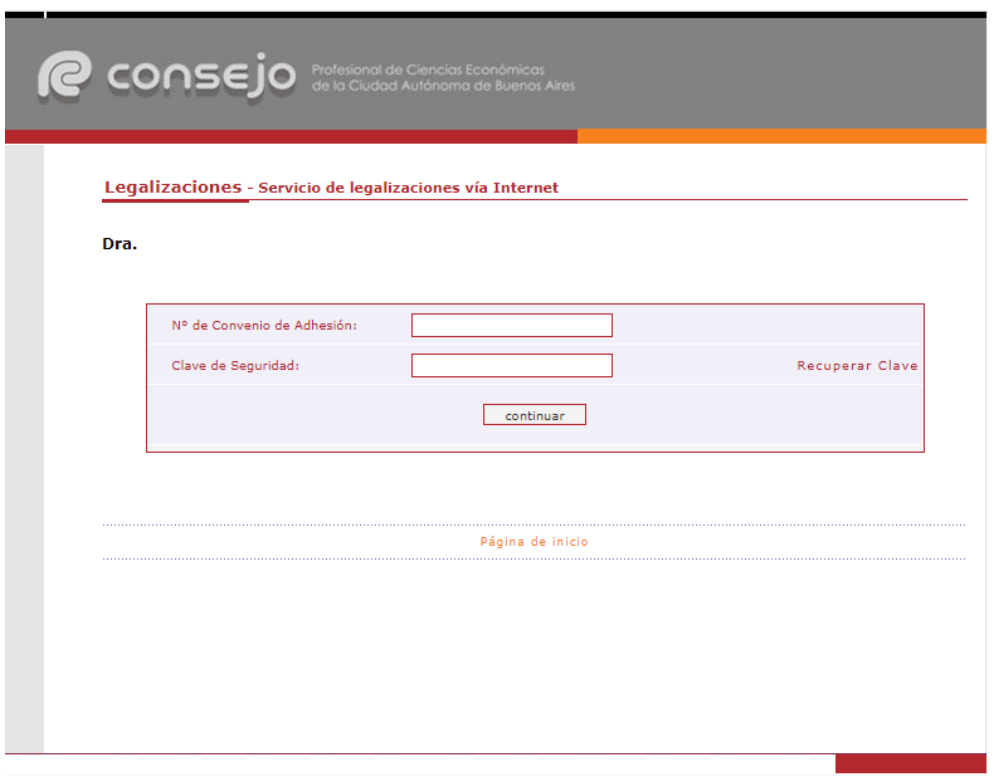

#### A continuación, seleccionamos **"EECC"** y clickeamos el botón **"continuar"**.

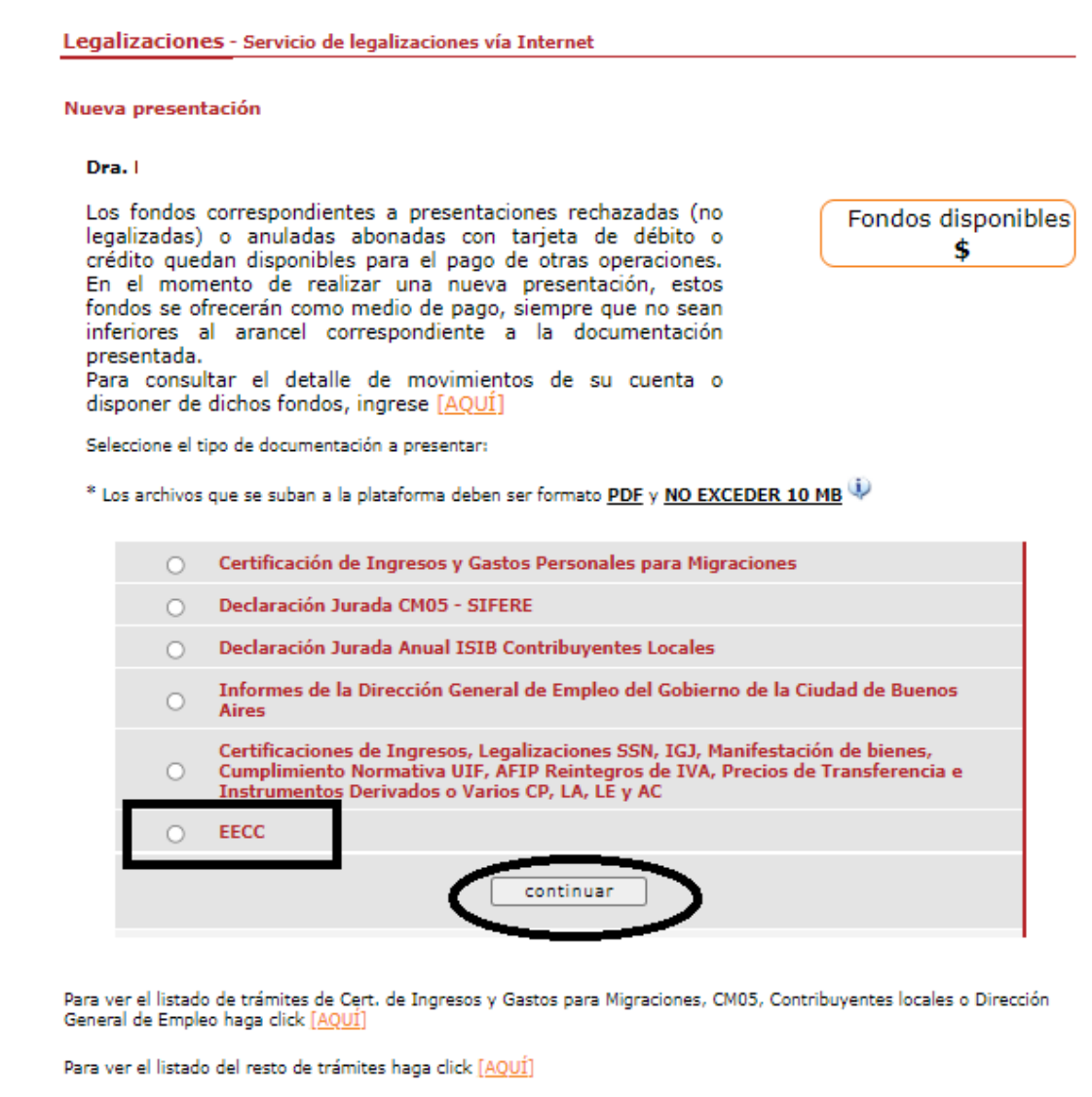

**IMPORTANTE:** RECORDAR QUE PARA LA PRESENTACIÓN DE TODO TIPO DE ESTADOS CONTABLES PRIMERO SE DEBE REALIZAR LA CARGA INCIAL DESDE EL SIGUIENTE LINK: [https://archivo.consejo.org.ar/legalizaciones/precarga\\_ingreso.htm](https://archivo.consejo.org.ar/legalizaciones/precarga_ingreso.htm)

En la siguiente pantalla cargamos los datos correspondientes a la presentación y presionamos el botón **"siguiente"**.

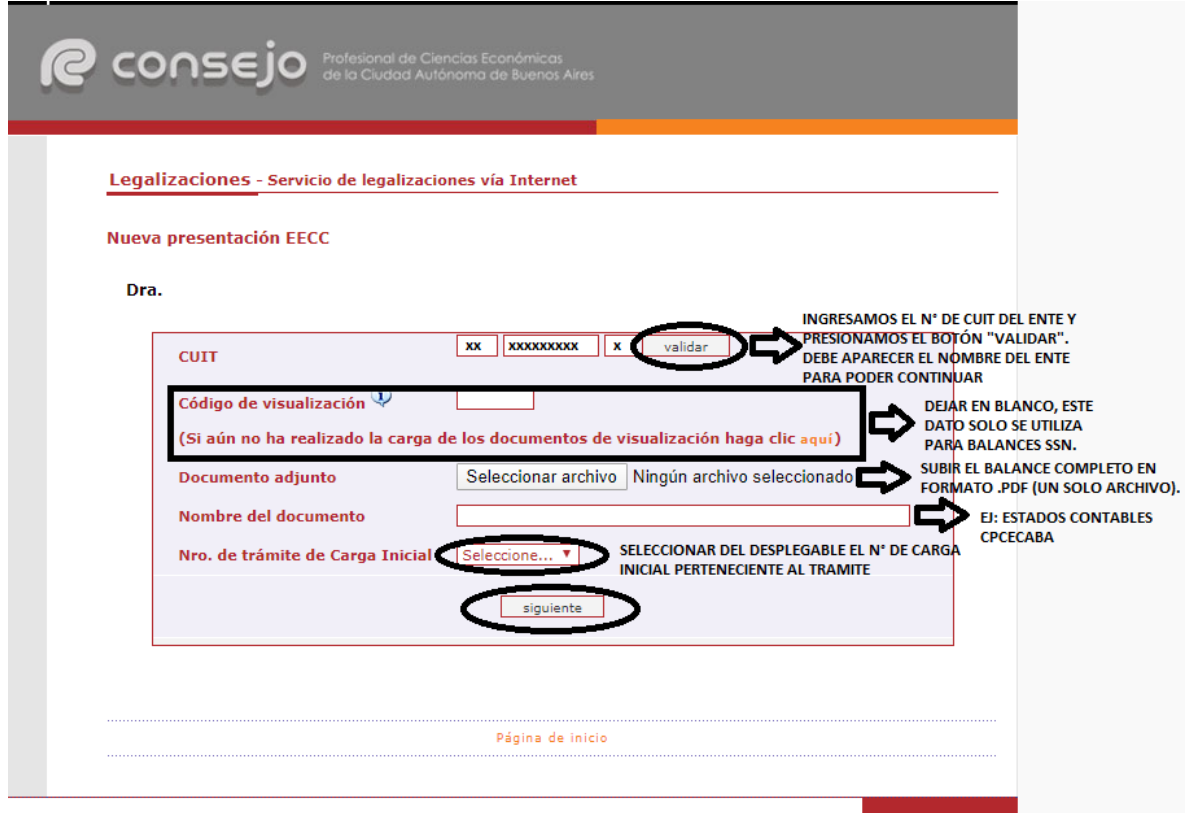

**El tamaño máximo permitido del archivo PDF es 10 MB.**

En el próximo paso observaremos un resumen de los datos ingresados, si son correctos damos click en "confirmar".

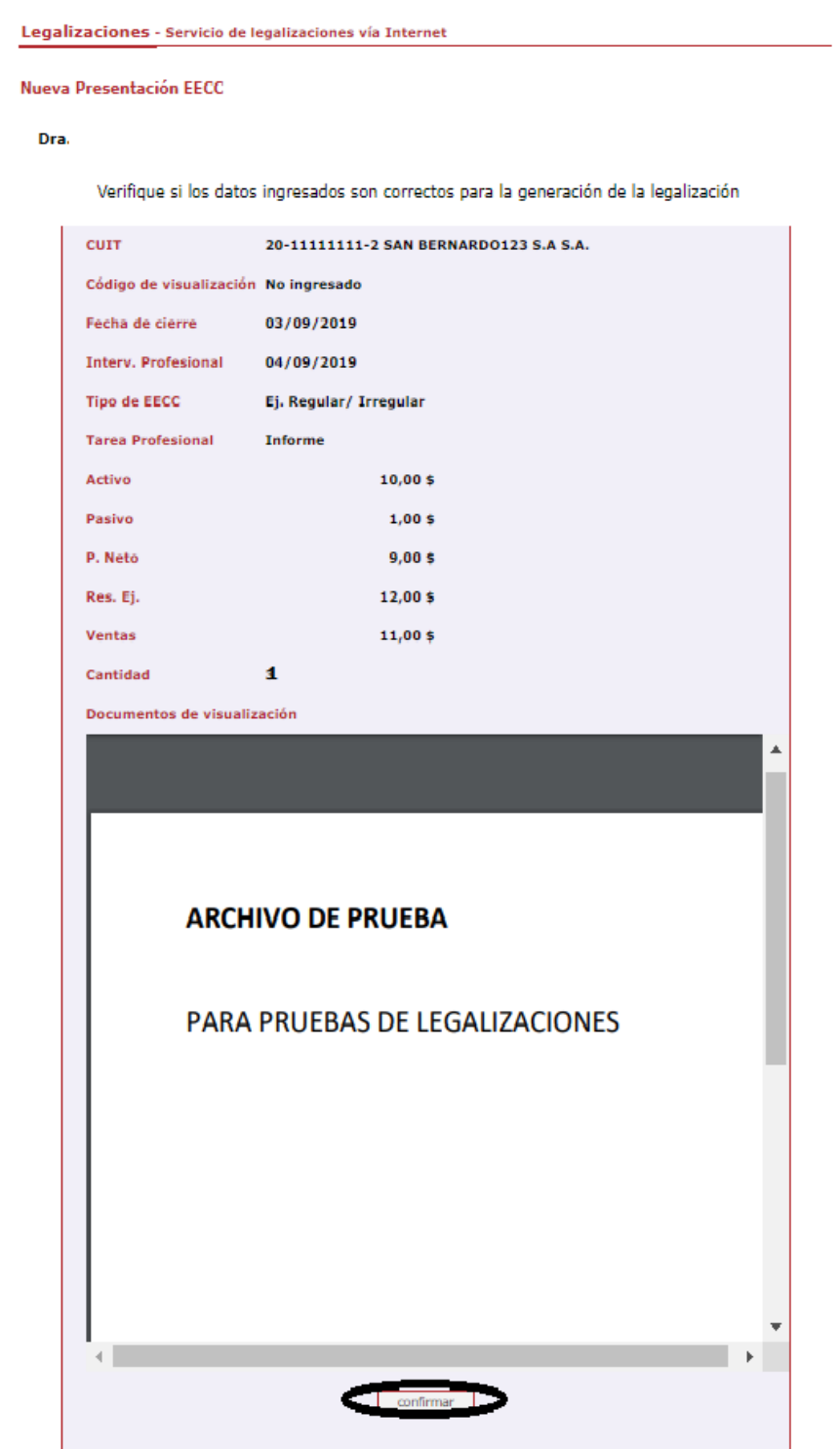

En el caso de la carga para público general, la carga finaliza aquí y el documento permanece en estado "borrador" hasta que el Profesional interviniente ingresa a su cuenta a realizar el pago de la Legalización.

Si el que realiza la carga es el profesional, el pago lo realiza en el momento seleccionando entre las siguientes opciones:

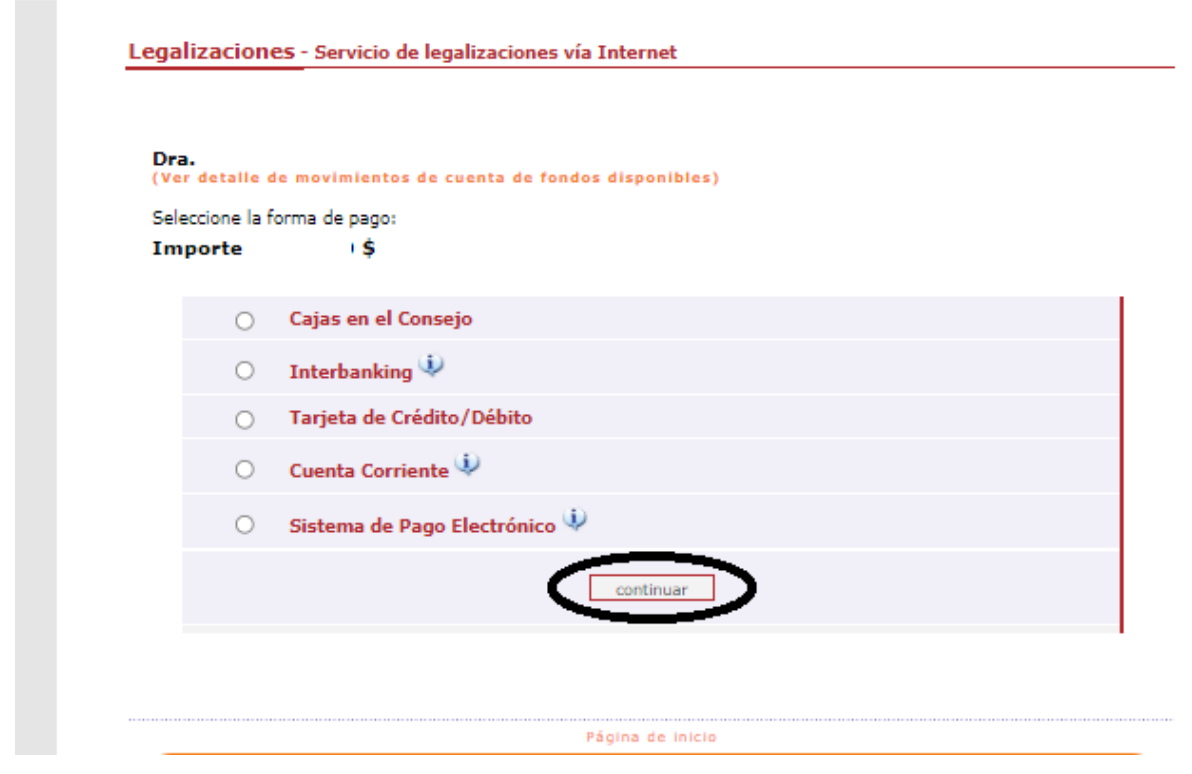

Por último, el sistema le arrojará un número de trámite y deberá aguardar las verificaciones y controles, una vez aprobado el trámite lo podrá visualizar en su cuenta (se genera un PDF de descarga).

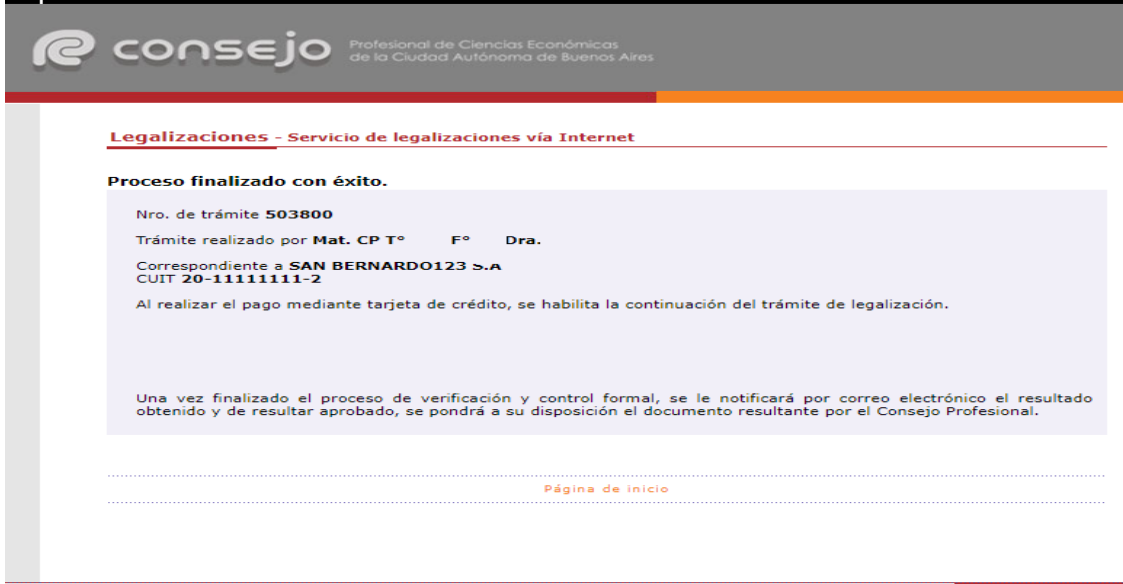

Para revisar sus operaciones, en el menú de "Nueva presentación", al pie se observa la frase **"Para ver el listado de trámites haga click aquí"**.

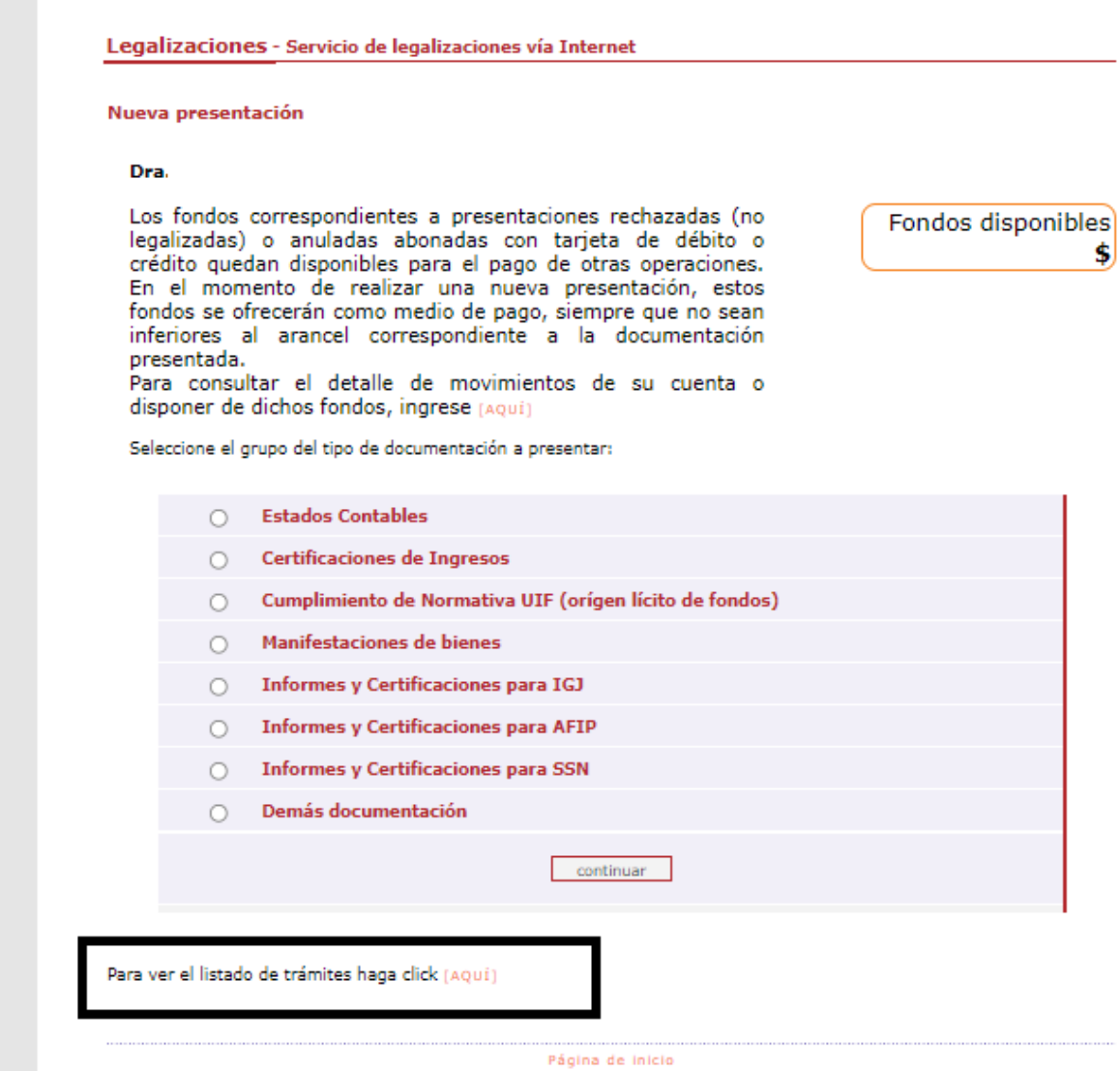

9

En este menú se debe seleccionar el rango de fechas y el tipo de documentación que desea observar.

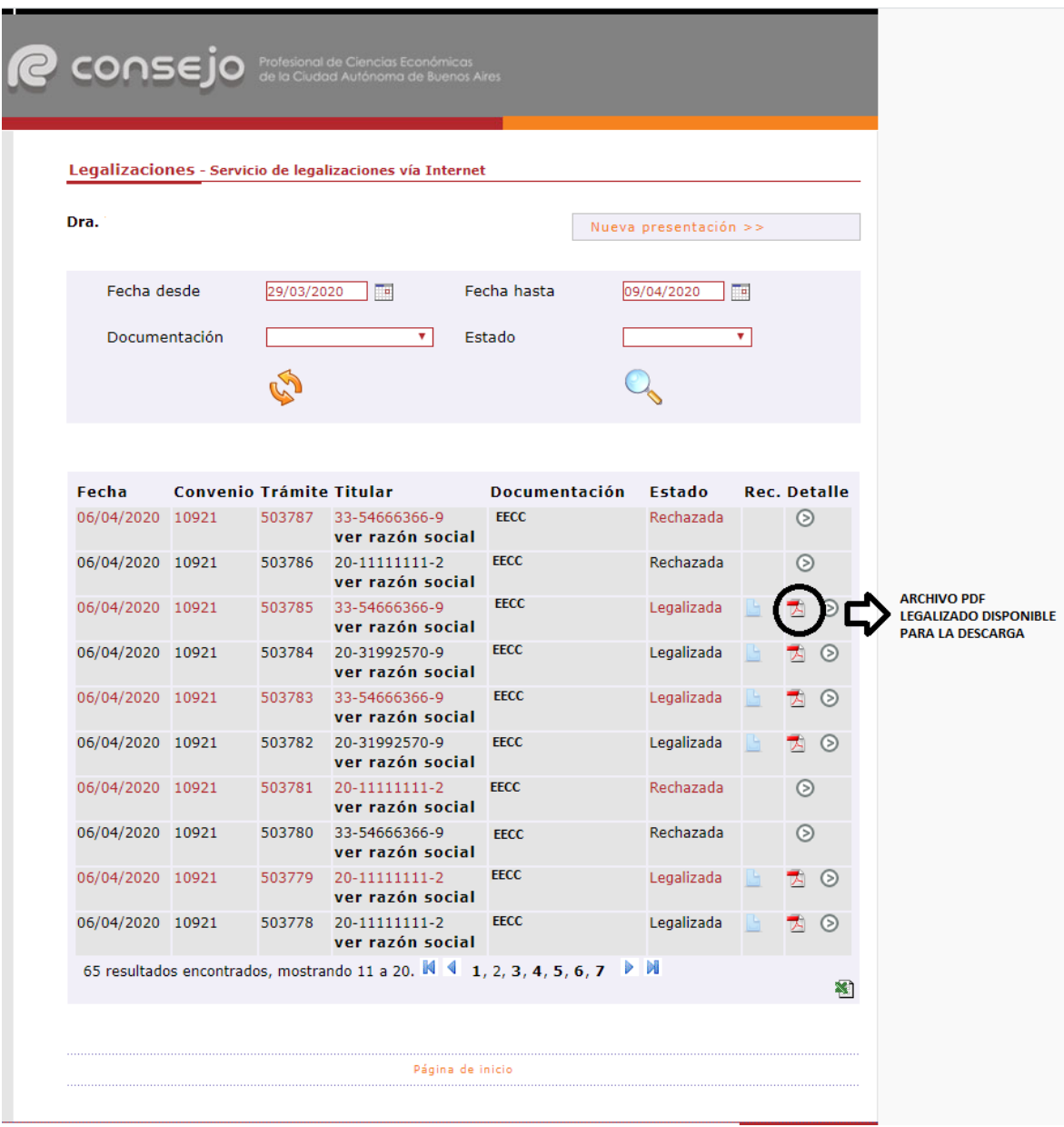

#### **2. Procedimiento en IGJ**

Una vez legalizados los EECC deberá continuar según el procedimiento para SAS de la IGJ: https://www.argentina.gob.ar/sites/default/files/procedimiento de presentacion de eecc digit ales en igj.pdf

Breve descripción de los pasos a realizar:

 $\checkmark$  En primer lugar, se debe haber digitalizado la siguiente documentación:

La persona jurídica debe haber confeccionado la siguiente documentación, digitalizada<sup>1</sup>:

- Memoria
- · Estados Contables, con firma legalizada digitalmente x CPCECABA. Conteniendo:
	- o Situación Patrimonial
	- **Estado de Resultados**
	- o Estado de Evolución del Patrimonio Neto
	- o Estado de Flujo de Efectivo
	- **O** Notas y Anexos
	- o Informe del Auditor con Opinión
- Acta de Reunión del Órgano de Administración (autoridades)
- Acta de Reunión del Órgano de Gobierno (socios)
- Informe del Órgano de Fiscalización (de corresponder)
- $\checkmark$  Los EECC y las Actas deben haber sido registrados mediante el procedimiento de Libros Digitales.
- Carga de DDJJ de presentación desde el Sistema de Presentación de Libros Digitales (Opción 11).
- $\checkmark$  Al finalizar los 6 pasos, se generará un archivo denominado "Declaración Jurada" (Certificación y Anexo) que deberá ser descargado e integrado con los documentos digitalizados del primer punto, en un ÚNICO archivo, según el punto siguiente.
	- o Al final de este documento, encontrará un Modelo de "Declaración Jurada" (Certificación y Anexo) completa: https://drive.google.com/file/d/1A5ehFEsuCv6\_ofleAsYE-9akj-8gVRpP/edit
- $\checkmark$  Luego deberá seguir los pasos siguientes, para la presentación final en la I.G.J.

#### **3. Preparación del nuevo archivo para Legalizar**

Una vez realizados los pasos anteriores, deberá integrar en un ÚNICO archivo PDF los siguientes archivos:

- Memoria;
- Estados contables legalizados con hoja de legalización inlcuida;
- Acta de Reunión del Órgano de Administración;
- Acta de Reunión del Órgano de Gobierno;
- Informe del Órgano de Fiscalización (de corresponder);
- "Declaración jurada" (Certificación y Anexo) sobre la presentación de Estados Contables S.A.S (según punto "2").

El archivo resultante no puede exceder el límite de 10 MB, y debe legalizarse según el punto siguiente.

## **4. Legalización de la Certificación – "DECLARACIÓN JURADA" (CERTIFICACIÓN Y ANEXO)**

Acceda a<https://www.consejo.org.ar/herramientas-profesionales/legalizaciones> e ingrese en el botón **"Sistema de Legalizaciones Web"** y en la siguiente pantalla elegir la opción **"INGRESO MATRICULADOS"** o en **"INGRESO PÚBLICO EN GENERAL (generación de borradores-requiere aprobación del Matriculado)".**

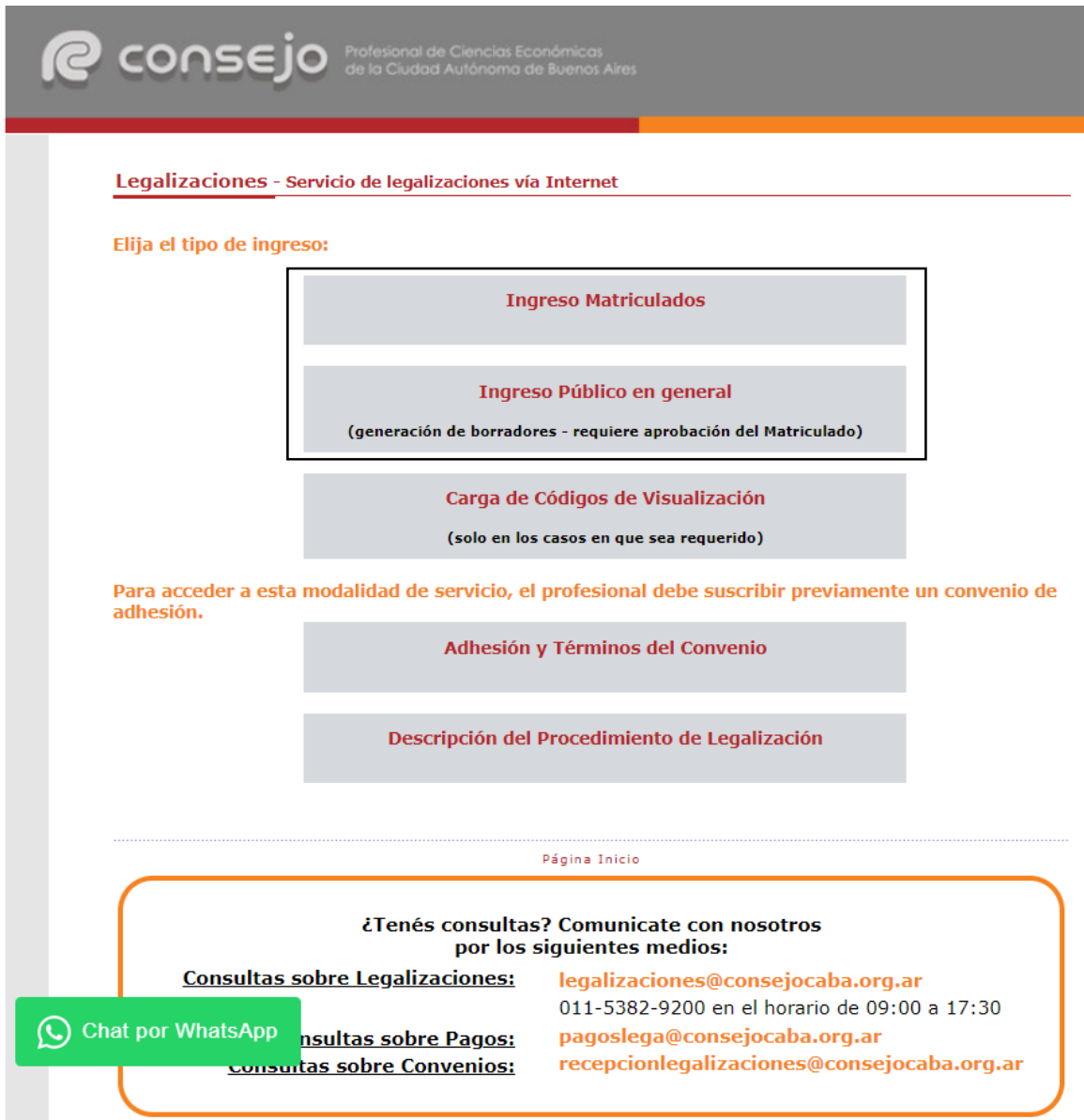

Al ingresar por el acceso exlusivo para Matriculados se le solicitará primero su usuario y clave de ingreso al portal **(1)** y posteriormente N° de convenio y clave de acceso para operar en el servicio de Legalizaciones vía web (**2)**.

**(1)**

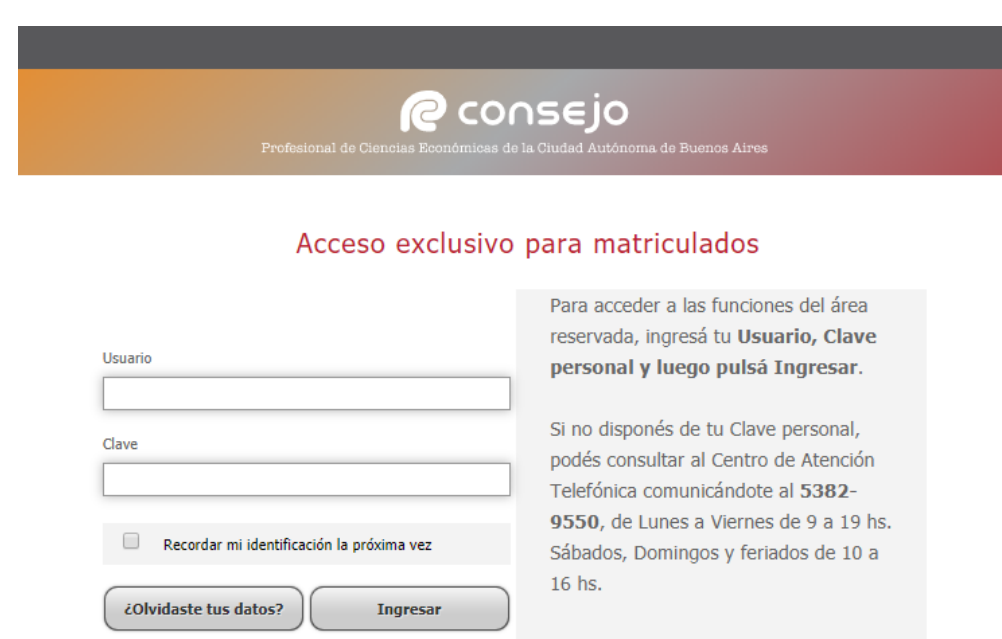

# **(2)**

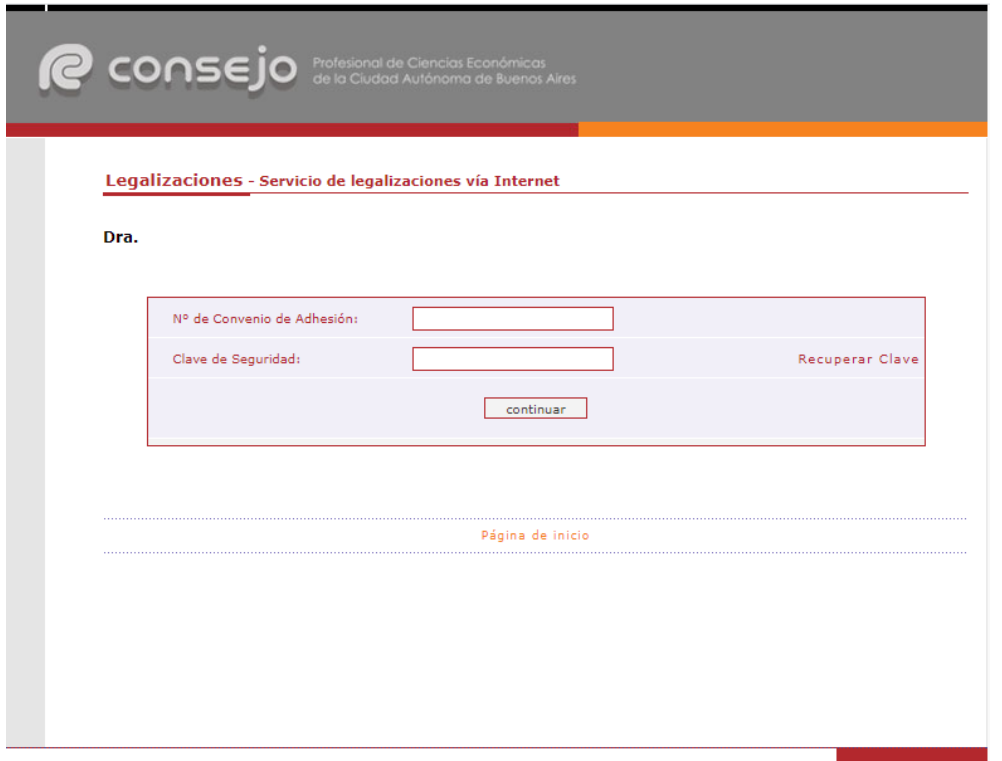

A continuación,seleccionamos **"Certificaciones de Ingresos, Legalizaciones SSN, IGJ, Manifestación de bienes, Cumplimiento Normativa UIF, AFIP Reintegros de IVA, Precios de Transferencia e Instrumentos Derivados o Varios CP, LE y AC"** y presionamos el botón **"continuar"**.

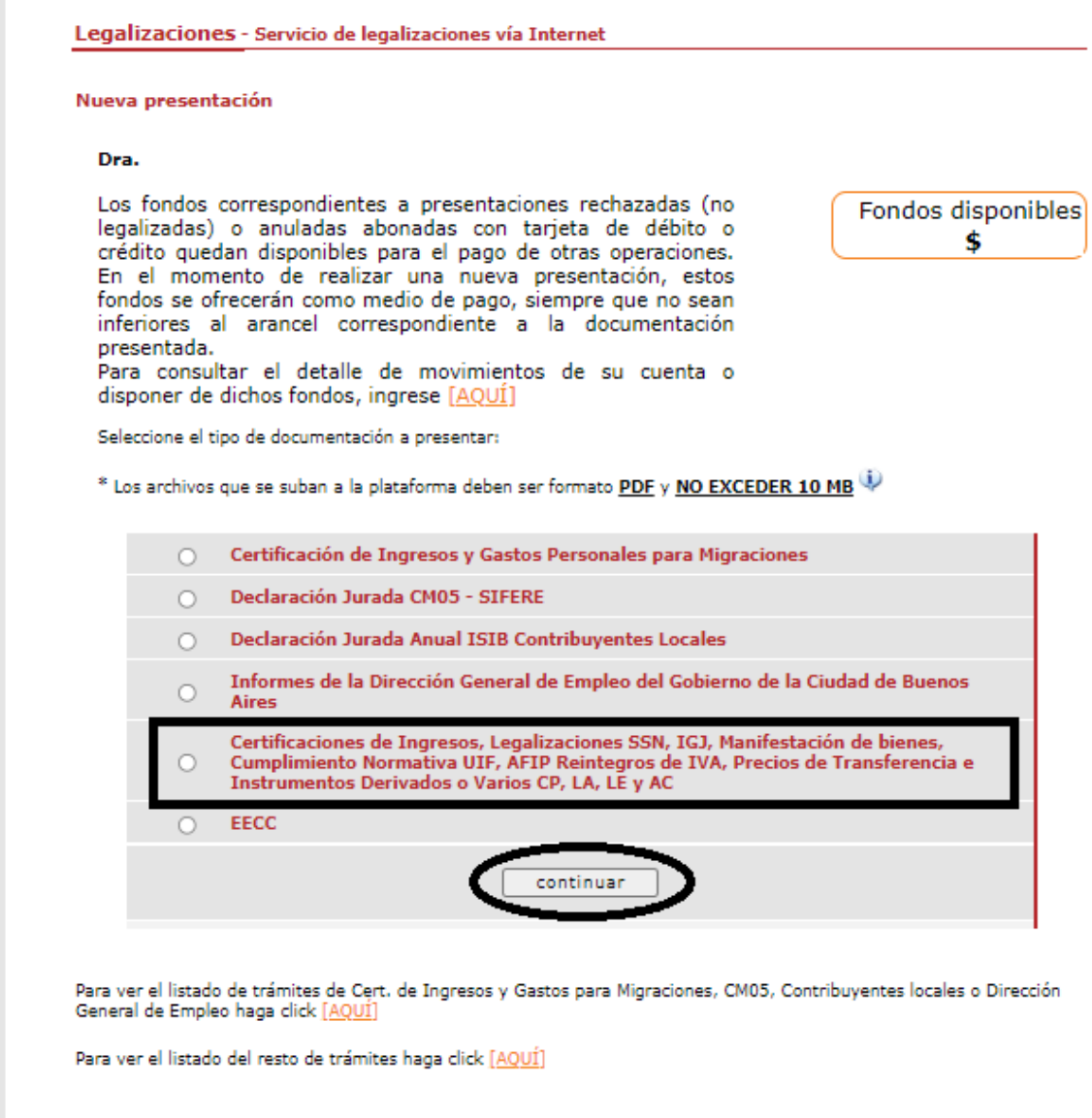

Página Inicio

En la siguiente pantalla seleccionamos **"Informes y certificaciones para IGJ"** y presionamos el botón **"continuar"**.

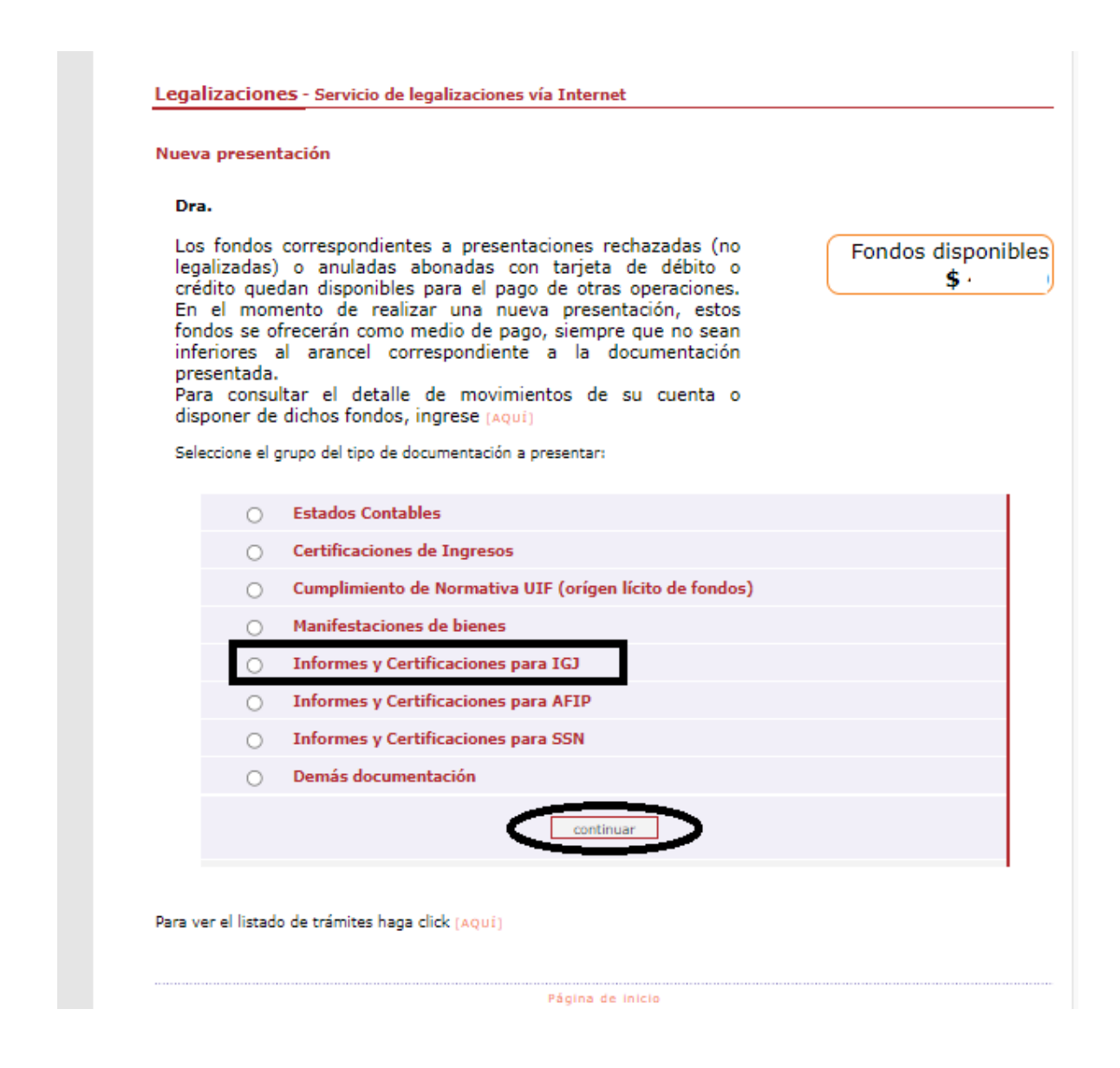

Por último, seleccionamos **"Certificaciones/Informes para IGJ con CUIT"** y presionamos **"continuar"**

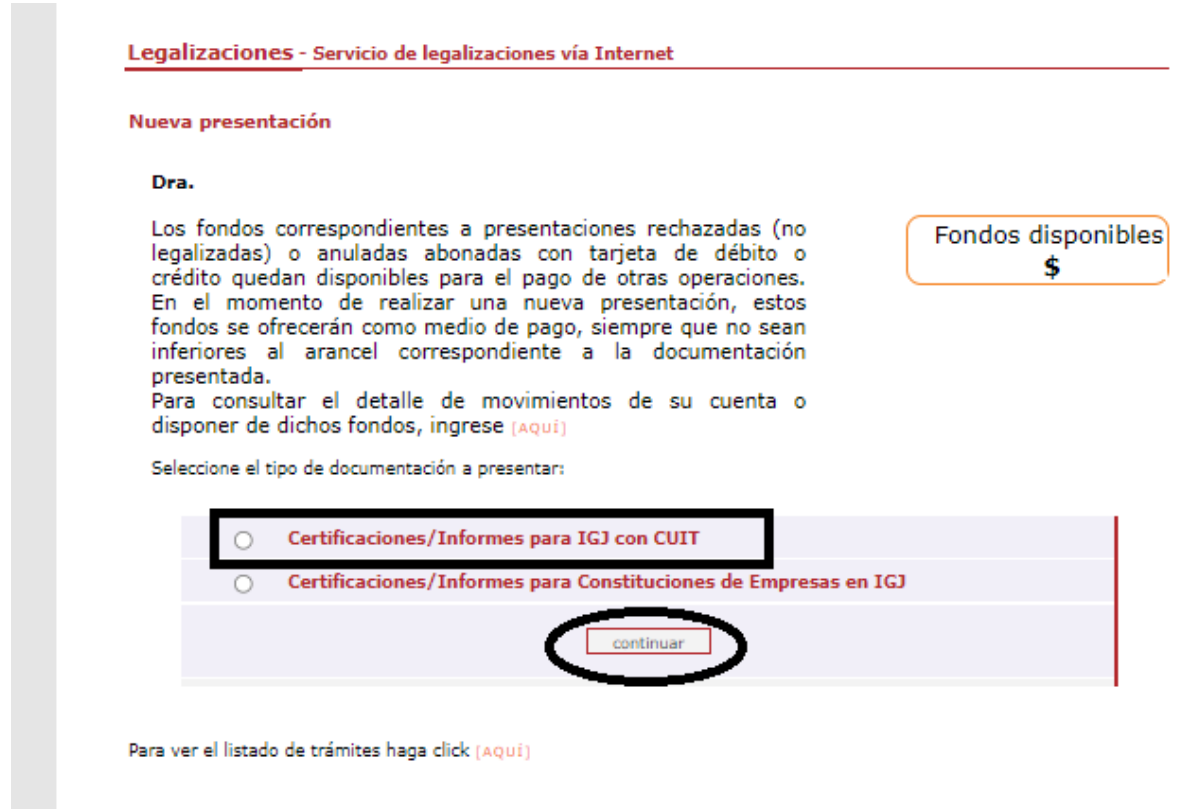

Página de inicio

En la siguiente pantalla ingrese el N° de CUIT del cliente y presione el botón **"validar"**.

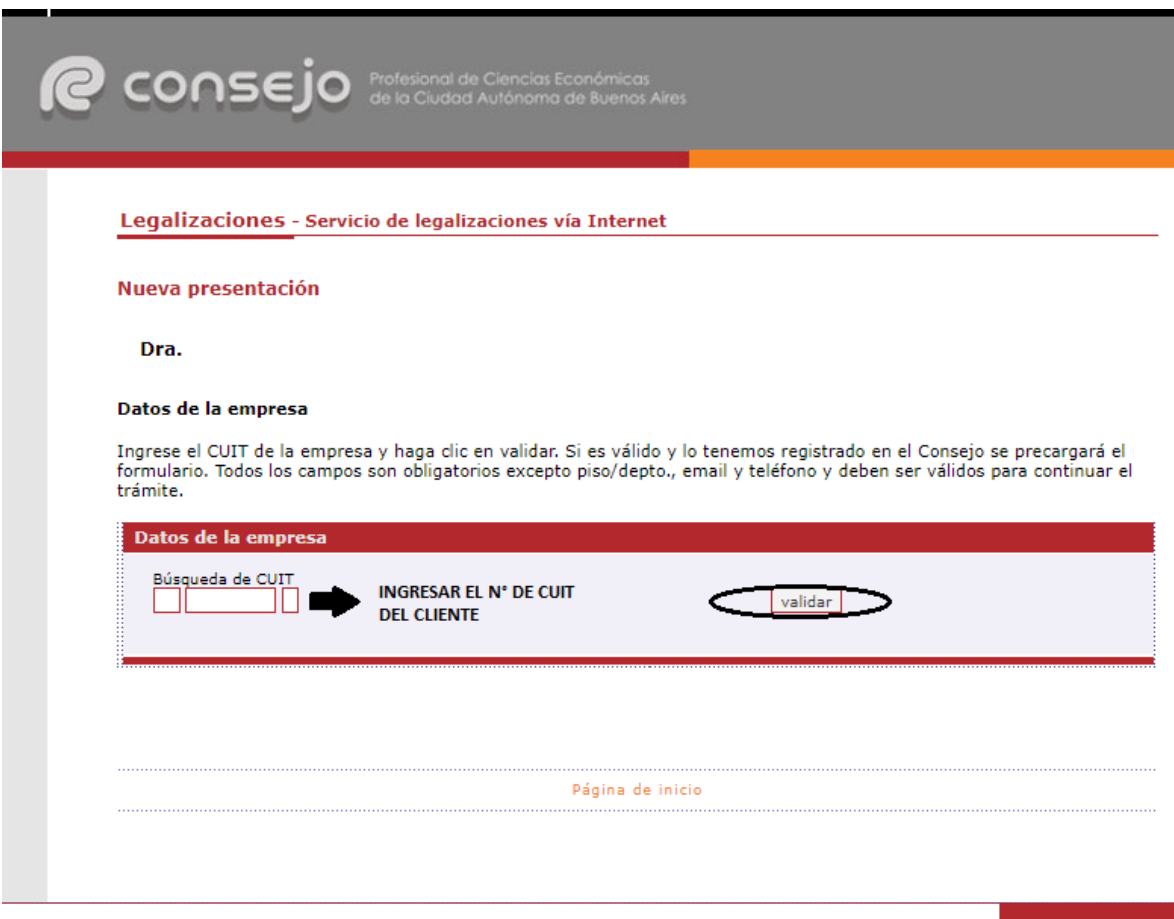

Si el CUIT ingresado se encuentra registrado en nuestra base de datos, la información se cargará automáticamente en el sistema. De lo contrario deben ser cargados en forma manual.

En este último caso recuerde confirmar el **domicilio** dando click en el botón **"validar"**.

Para ambos casos haga click en el botón **"siguiente"**.

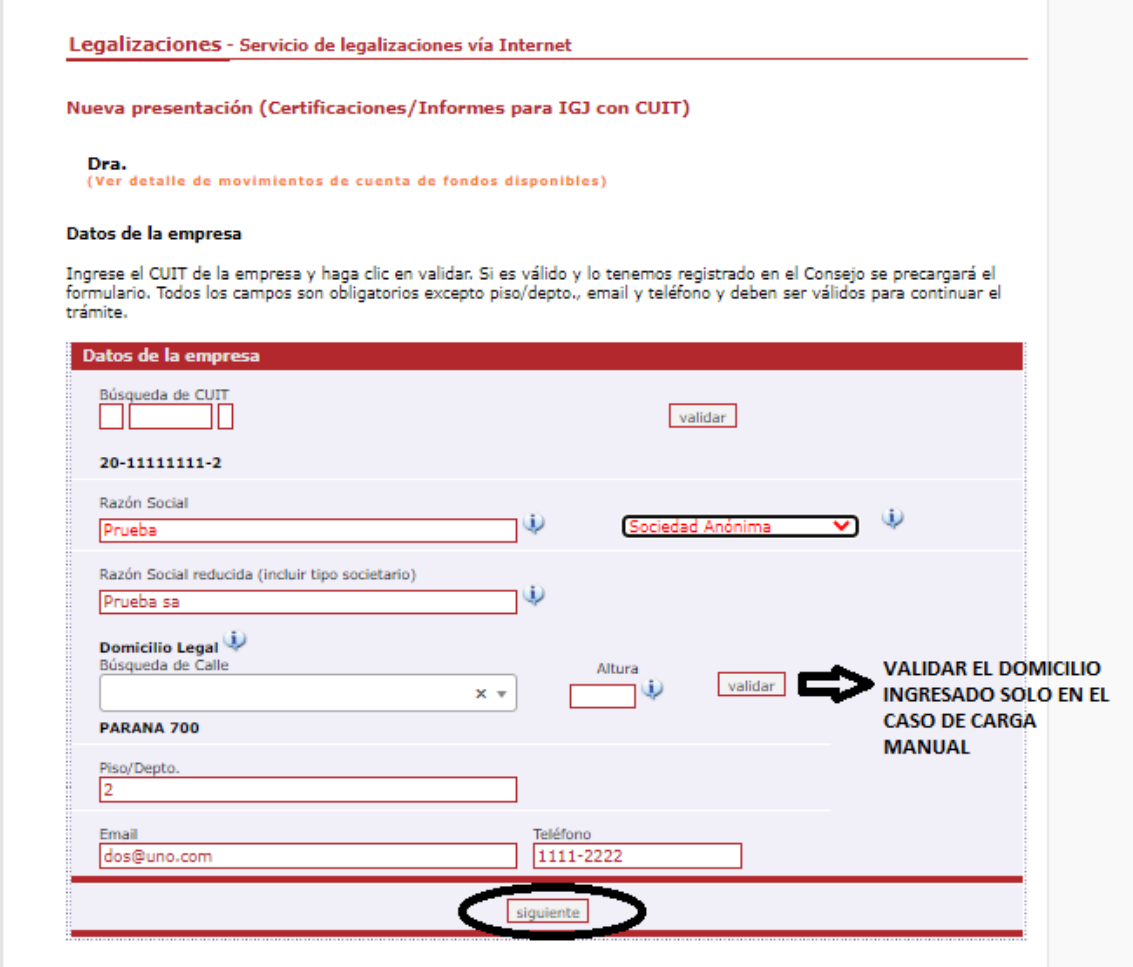

A continuación, ingrese los datos del documento y cargue el mismo en **un solo archivo** en formato PDF. Al finalizar presione el botón **"siguiente"**.

**IMPORTANTE:** RECORDAR QUE SE DEBE PRESENTAR UN SOLO ARCHIVO .PDF QUE CONTENGA Memoria, EECC legalizados, Acta de Reunión del Órgano de Administración, Acta de Reunión del Órgano de Gobierno, Informe de Órgano de fiscalización (de corresponder) y DDJJ

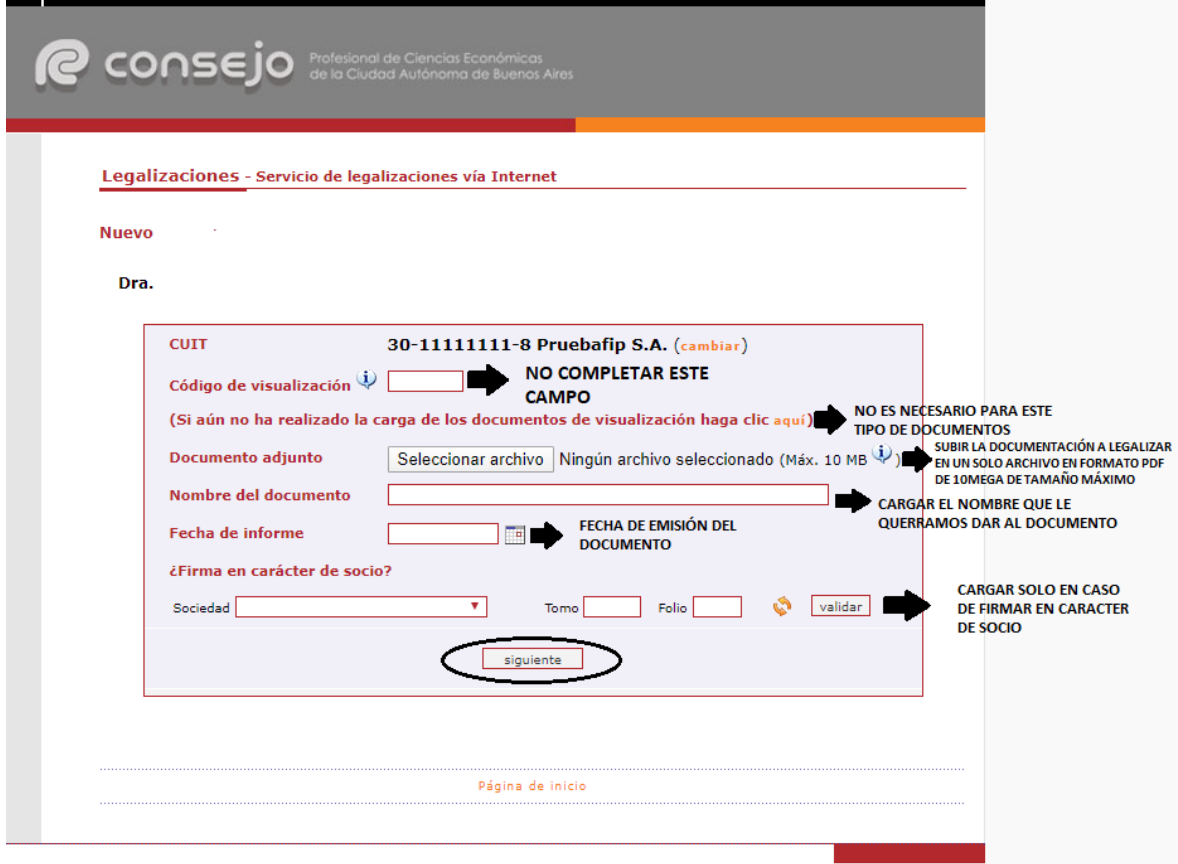

En el próximo paso observará un resumen de los datos ingresados, si son correctos damos click en **"confirmar"**.

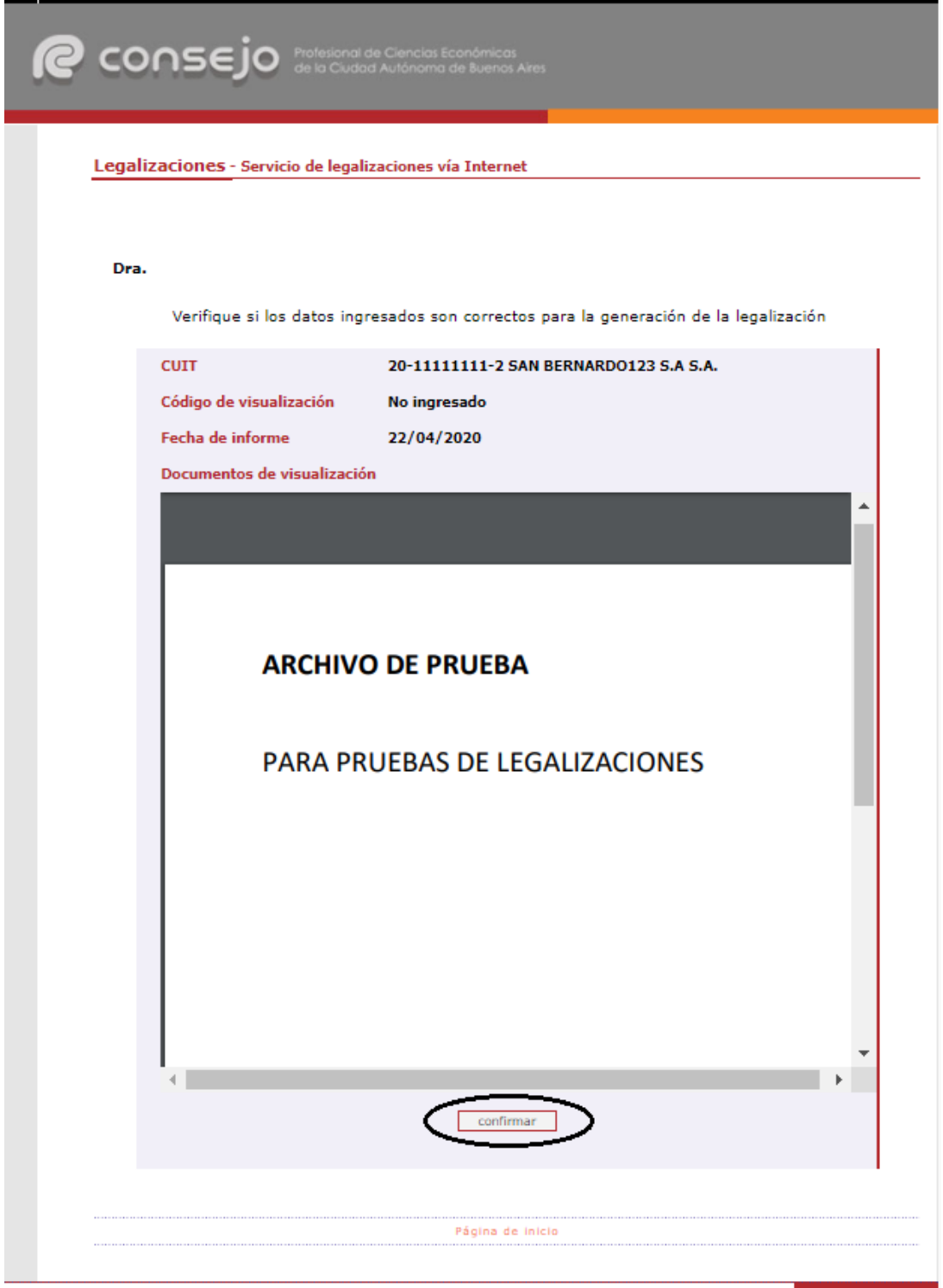

En el caso de la carga para público general, el trámite **finaliza aquí** y el documento permanece en estado **"borrador"** hasta que el profesional interviniente ingrese a su cuenta para realizar el pago de la Legalización.

Si el que ejecuta la carga es el profesional, el pago lo realiza en el momento seleccionando entre las siguientes opciones, al finalizar haga click en **"continuar"**.

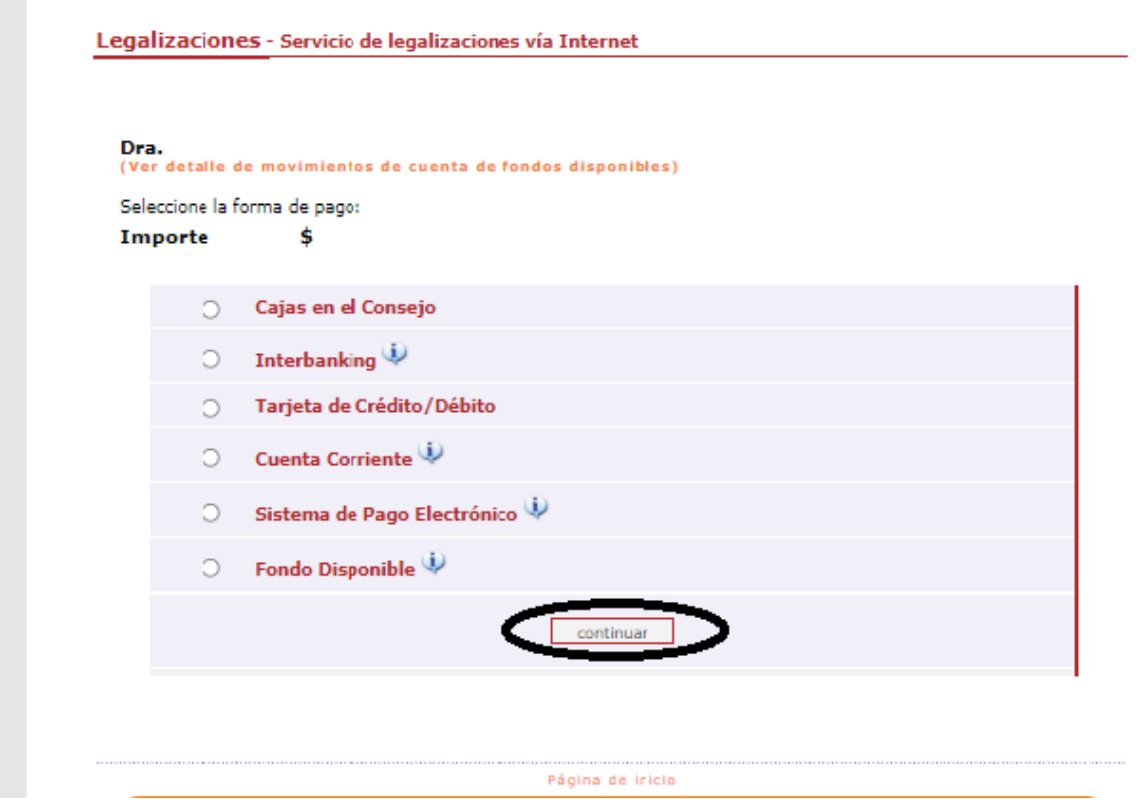

Por último, el sistema le arrojará un número de trámite y deberá aguardar las verificaciones y controles. Una vez aprobado el trámite lo visualizará en su cuenta (se genera un PDF de descarga).

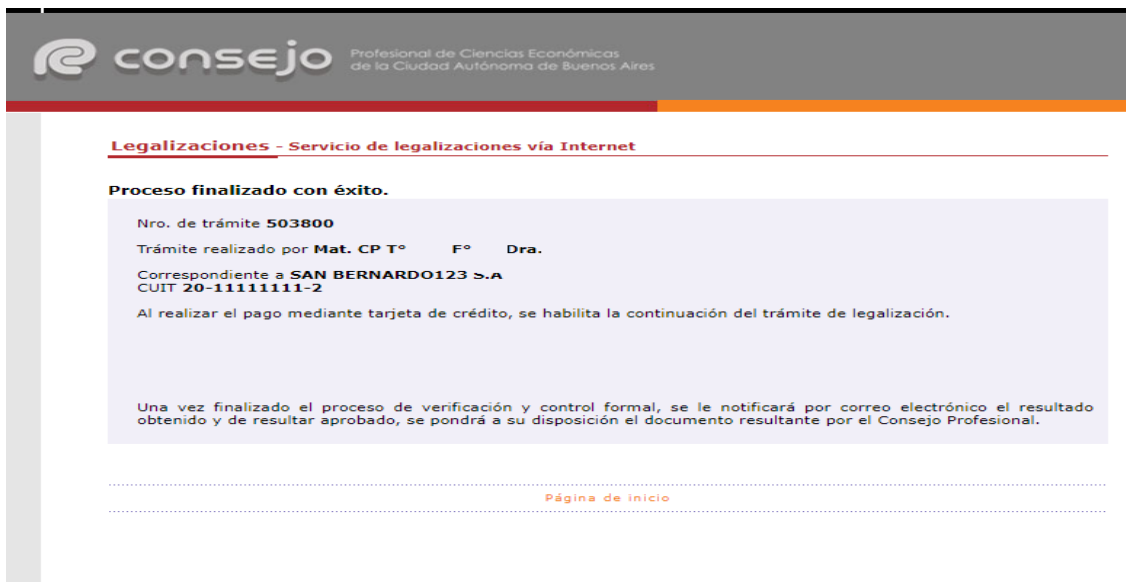

Para revisar sus operaciones, en el menú de **"Nueva presentación",** al pie se observa la frase **"Para ver el listado de trámites haga click aquí"**.

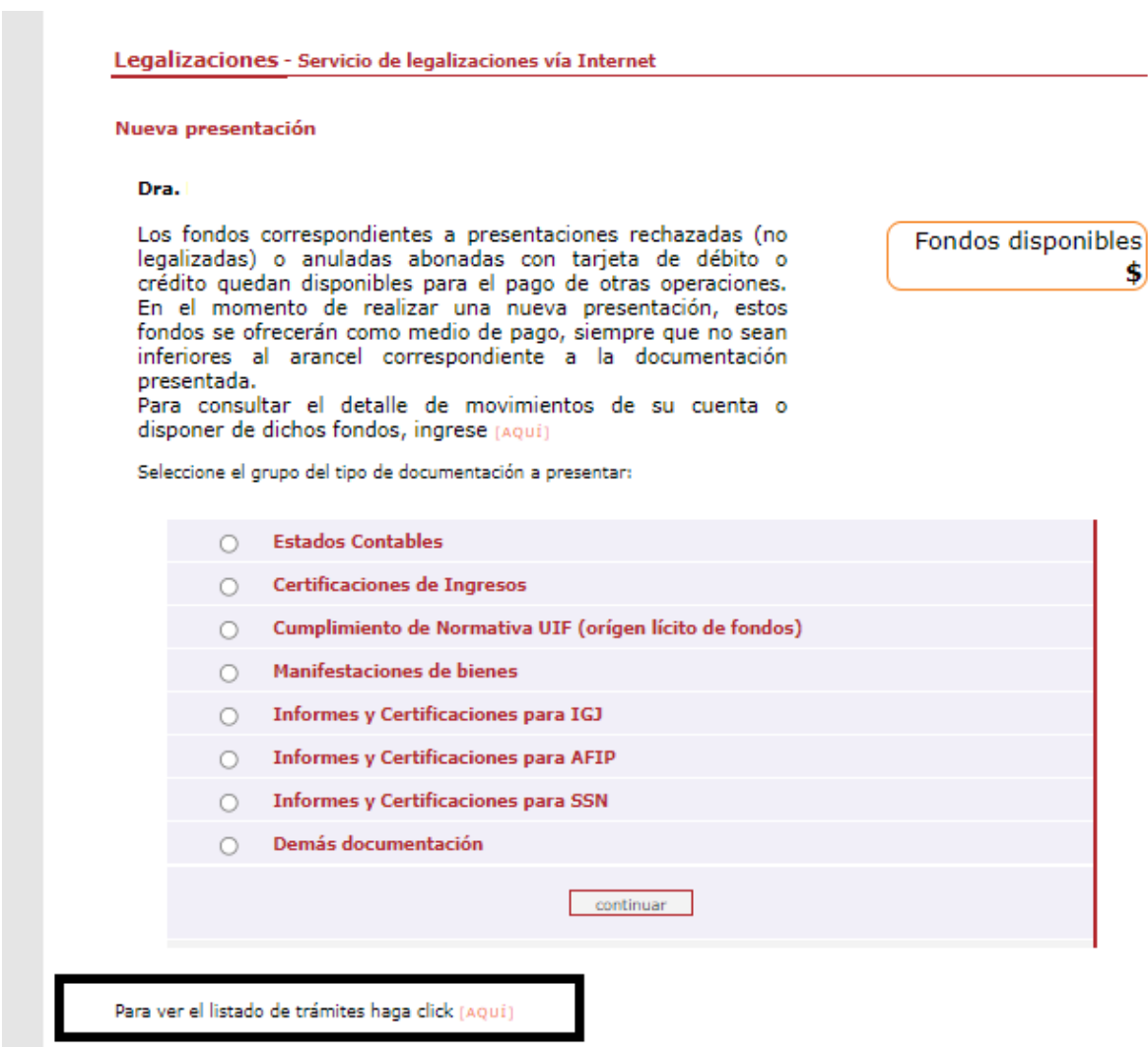

Página de inicio

En este menú se debe seleccionar el rango de fechas y el tipo de documentación que desea observar.

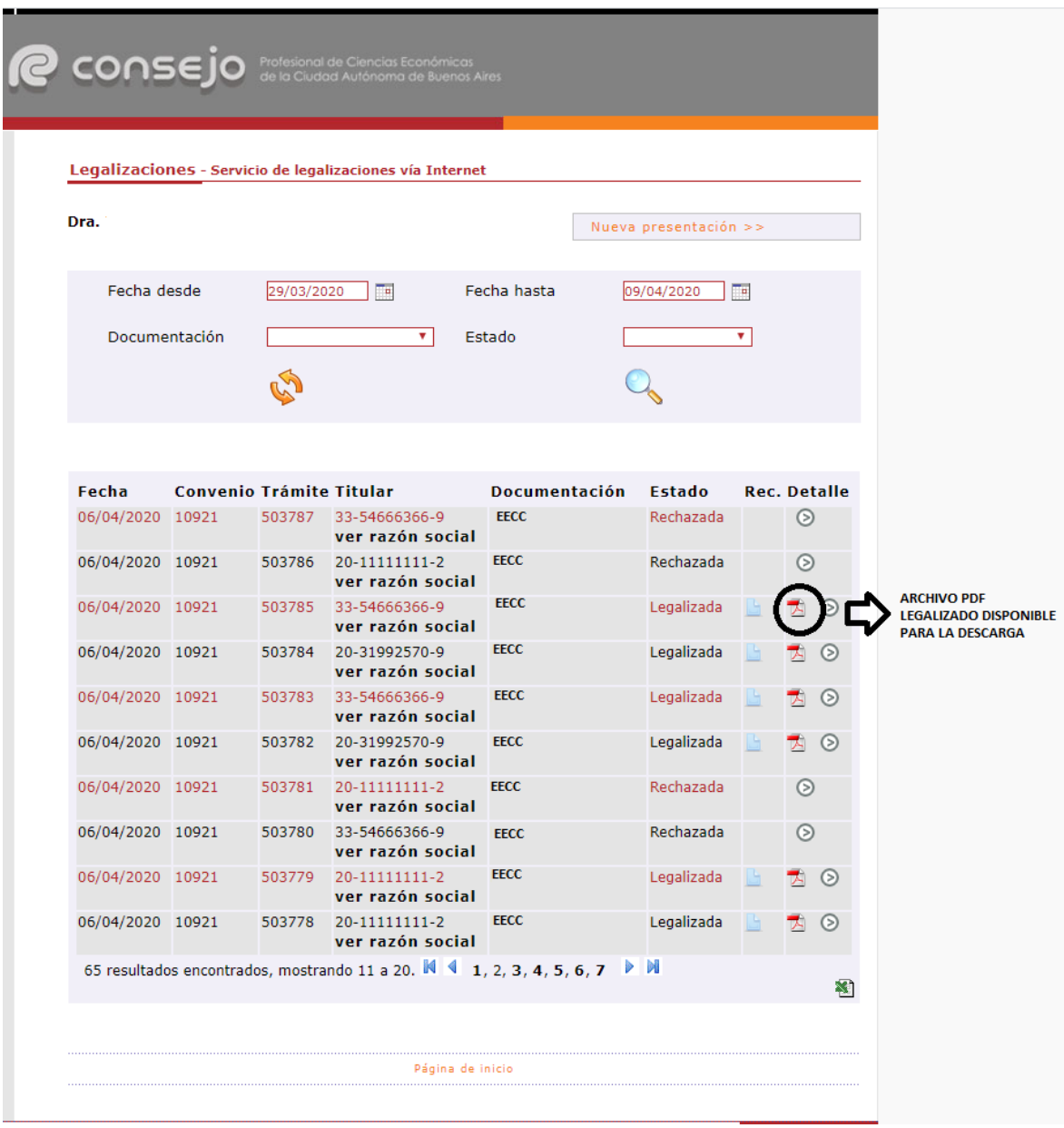

**Los archivos PDF legalizados serán guardados en el Sistema de Legalizaciones Web por un período de 6 meses desde el día de legalización del documento.**

#### **5. Presentación en la I.G.J.**

Una vez legalizado el documento continúa con el procedimiento de IGJ generando el formulario de pago, inicio de trámite en TAD y envío de documentación según instructivo: [https://www.argentina.gob.ar/sites/default/files/procedimiento\\_de\\_presentacion\\_de\\_eecc\\_digit](https://www.argentina.gob.ar/sites/default/files/procedimiento_de_presentacion_de_eecc_digitales_en_igj.pdf) [ales\\_en\\_igj.pdf](https://www.argentina.gob.ar/sites/default/files/procedimiento_de_presentacion_de_eecc_digitales_en_igj.pdf)

# **Anexo I - Ejemplo de "Declaración Jurada" sobre presentación de Estados Contables S.A.S. (Certificación y Anexo):**

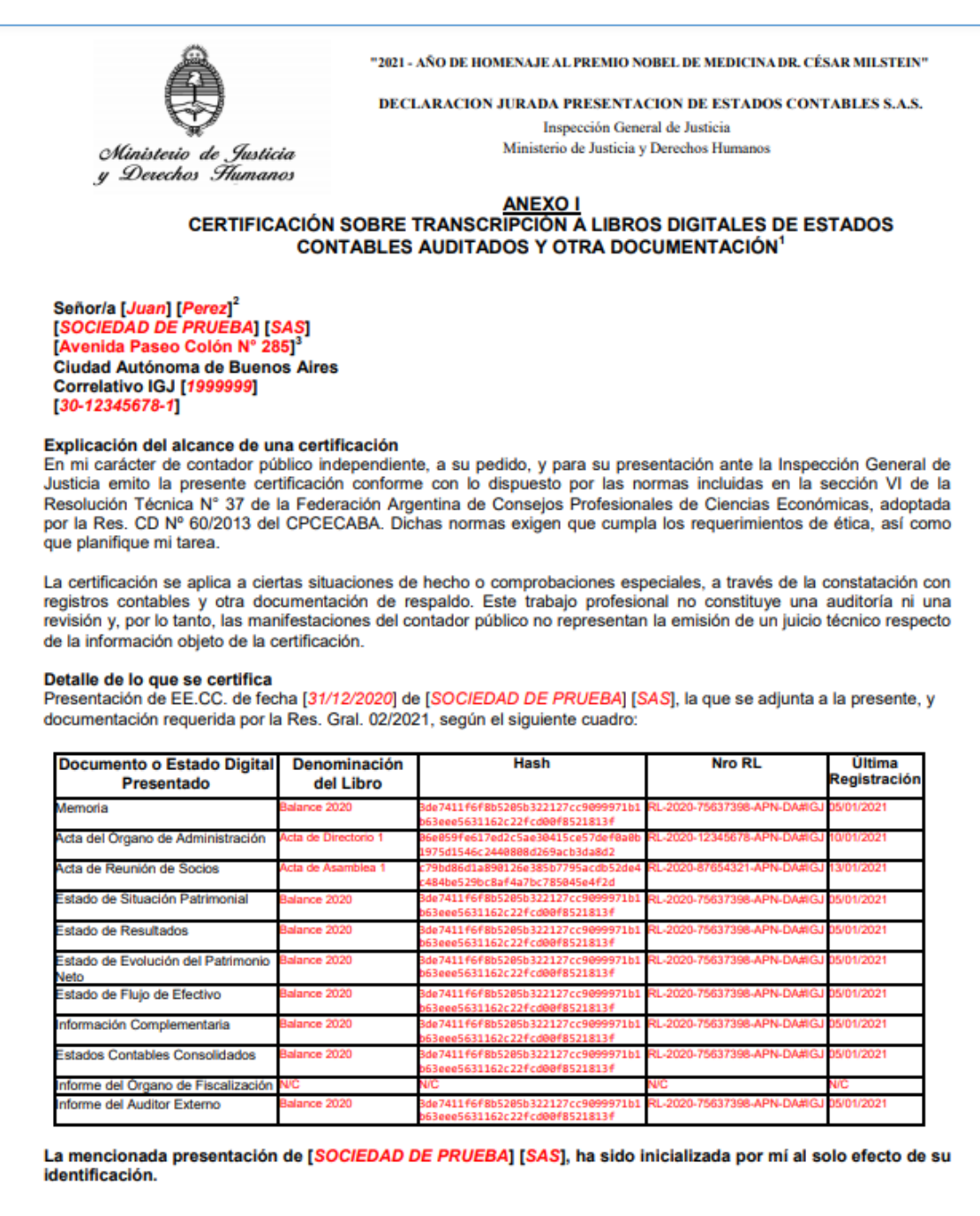

Certificación obligatoria según la R.G. (IGJ) Nº 02/2021.

 $\frac{2}{3}$  Nombre del representante legal del ente.

 $^3$  Domicilio: para personas jurídicas el legal inscripto. En todos los casos debe completarse: Calle, Nº, Localidad: CABA.

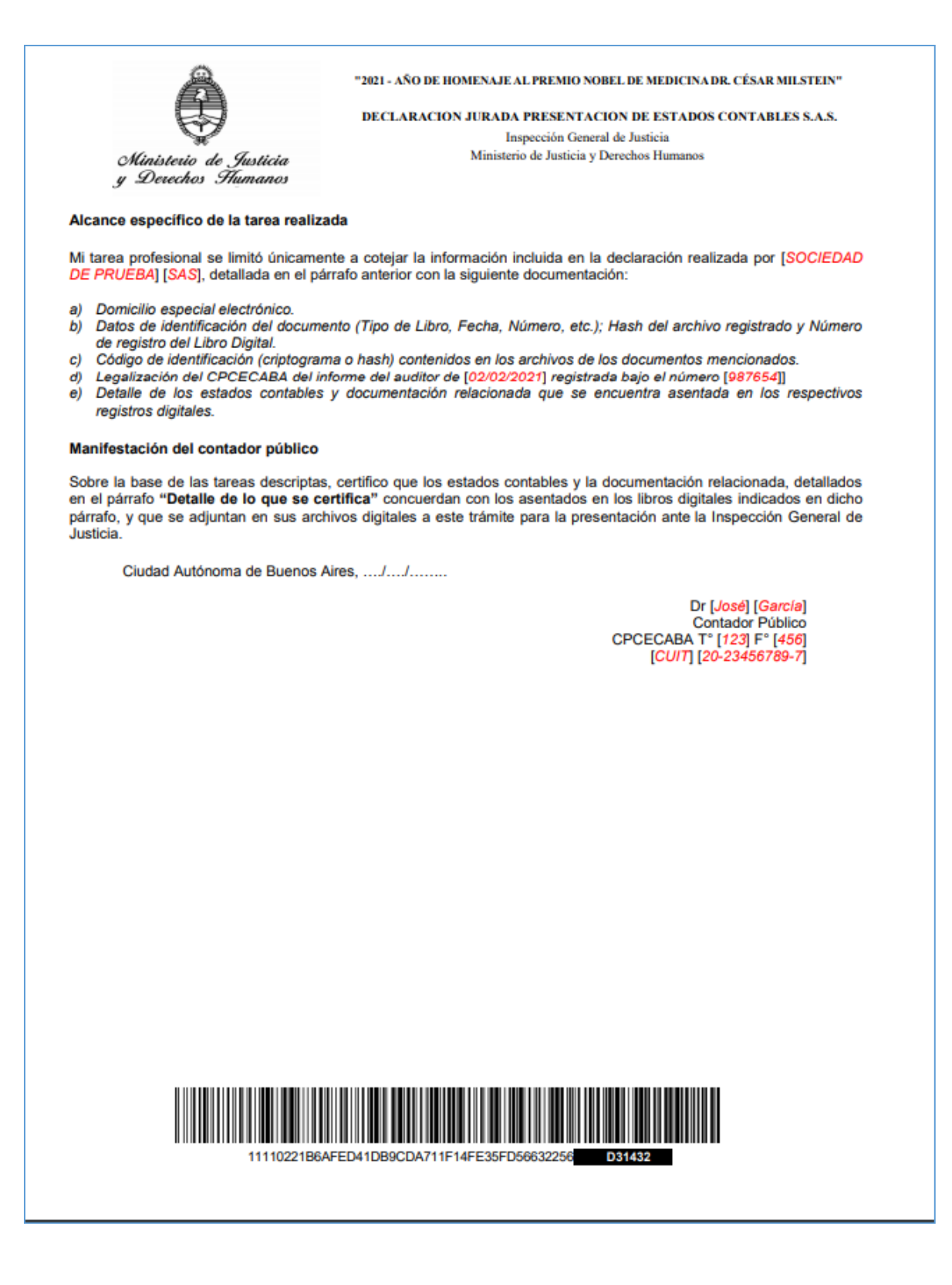

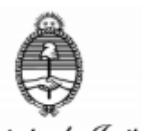

"2021 - AÑO DE HOMENAJE AL PREMIO NOBEL DE MEDICINA DR. CÉSAR MILSTEIN"

DECLARACION JURADA PRESENTACION DE ESTADOS CONTABLES S.A.S.

Inspección General de Justicia Ministerio de Justicia y Derechos Humanos

# Ministerio de Justicia<br>y Derechos Flumanos

#### PRESENTACION DE ESTADOS CONTABLES SAS Y DOCUMENTACION RELACIONADA ANEXO I RESOLUCION 02/2021

En mi carácter de representante legal de [SOCIEDAD DE PRUEBA] [SAS], manifiesto que la información consignada en la presente declaración, así como los datos contenidos en los archivos digitales identificados en el siguiente cuadro corresponden con los estados contables de la citada sociedad, iniciados el [01/01/2020] y cerrados el [31/12/2020] asentados en sus libros digitales y también con la documentación relacionada relativa a su tratamiento, conforme lo previsto en la Resol. 02/2021 de IGJ.

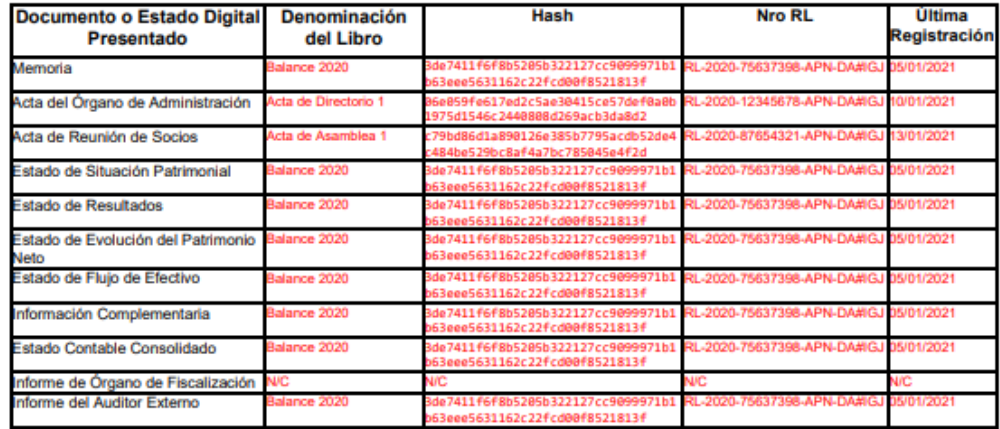

Datos de la Presentación del Balance [2020] de [SOCIEDAD DE PRUEBA] [SAS]

Fecha del Acta de Reunión de Socios: [10/01/2021]<br>Tipo de Asamblea: [Ordinaria]<br>Fecha del Acta del Òrgano de Administración: [05/01/2021] Monto del Capital Suscripto: [100000] Monto del Ajuste de Capital: [0]

Apellido y Nombre: [Perez], [Juan] [DNI]: [34567890]<br>[DNI]: [34567890]<br>[CUIT]: [20-34567890-6]

Firma: ...............................

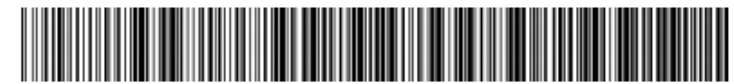

11110221B6AFED41DB9CDA711F14FE35FD56632256